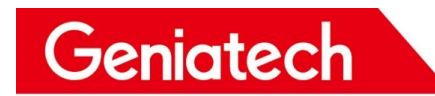

# **XPI-3566 Software User Manual**

**V1.0**

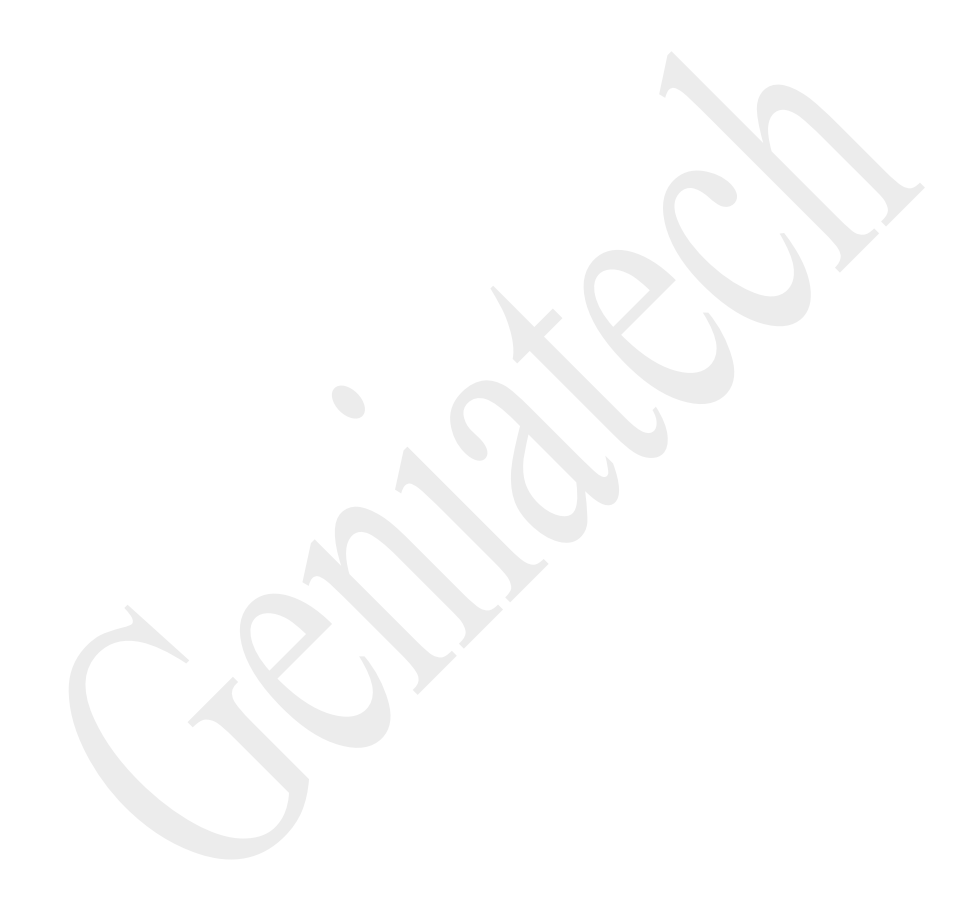

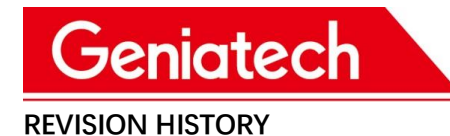

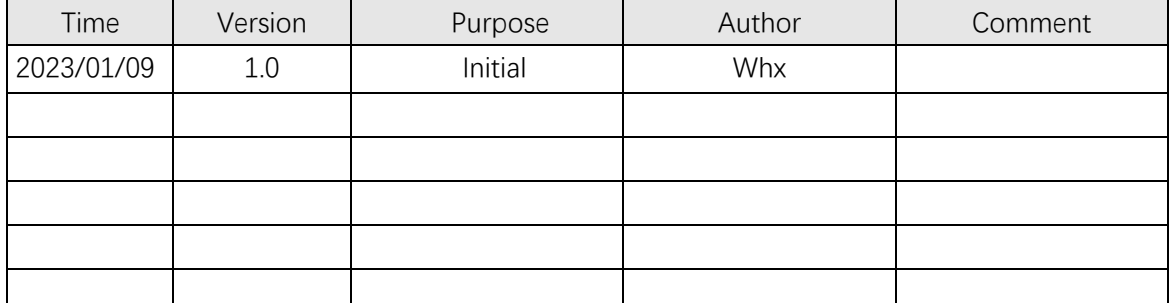

### **1. XPI3566 Debian10 OS**

Support OS: Debian GNU/Linux10\n\

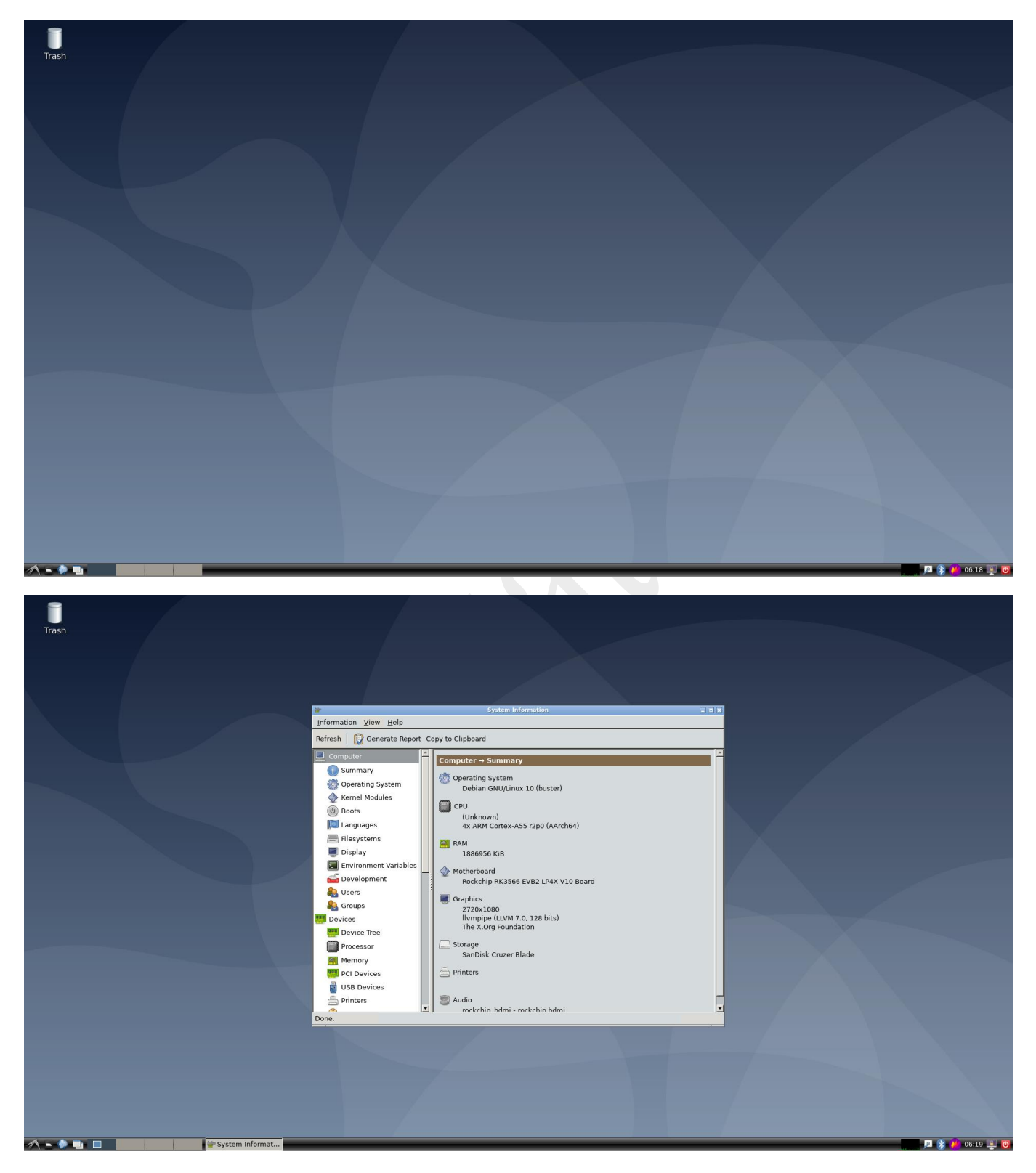

### **2. Function Description**

### **2.1 How to access the OS**

### **2.1.1 HDMI display**

XPI3566 support HDMI OUT display, default resolution 1080P; It can be connected to the monitor and wait for the system startup, connecting the keyboard, open a terminal via the main menu -> "System Tools"->

"LXTerminal"/"UXTerm"/"XTerm".

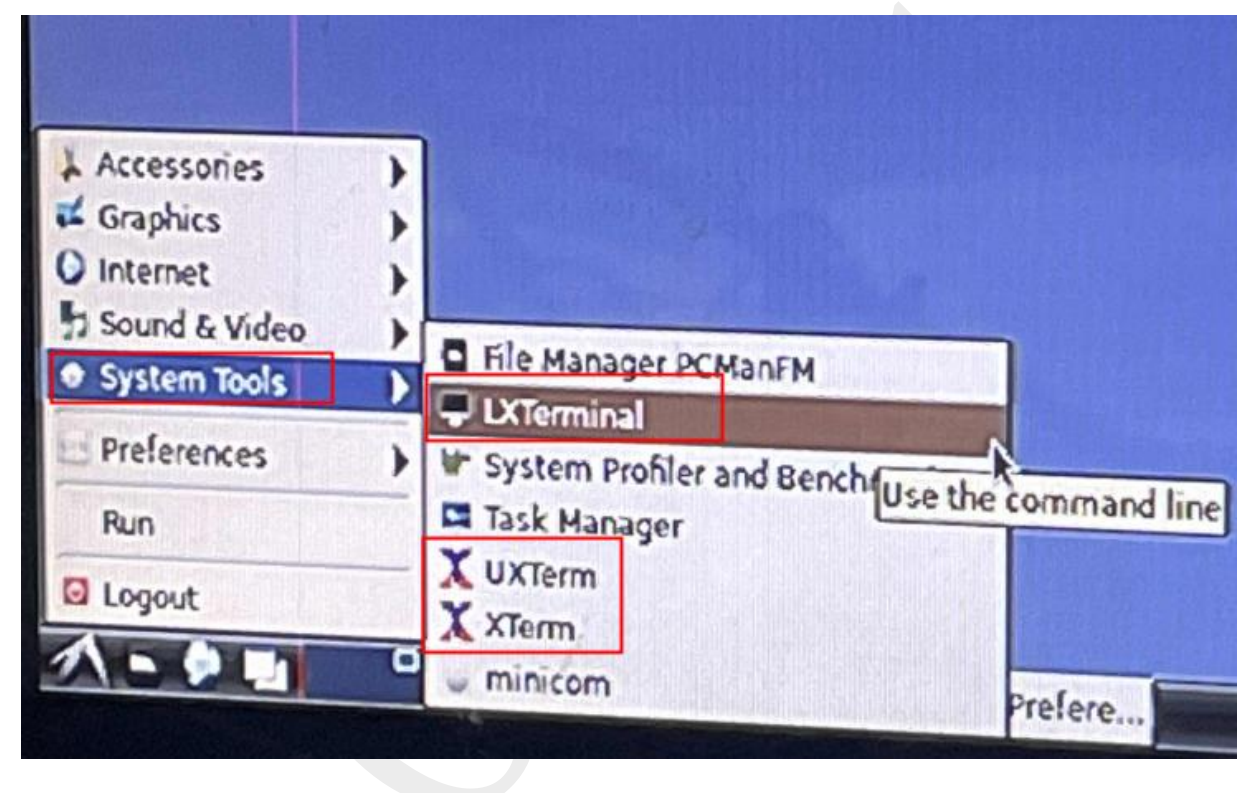

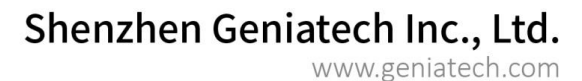

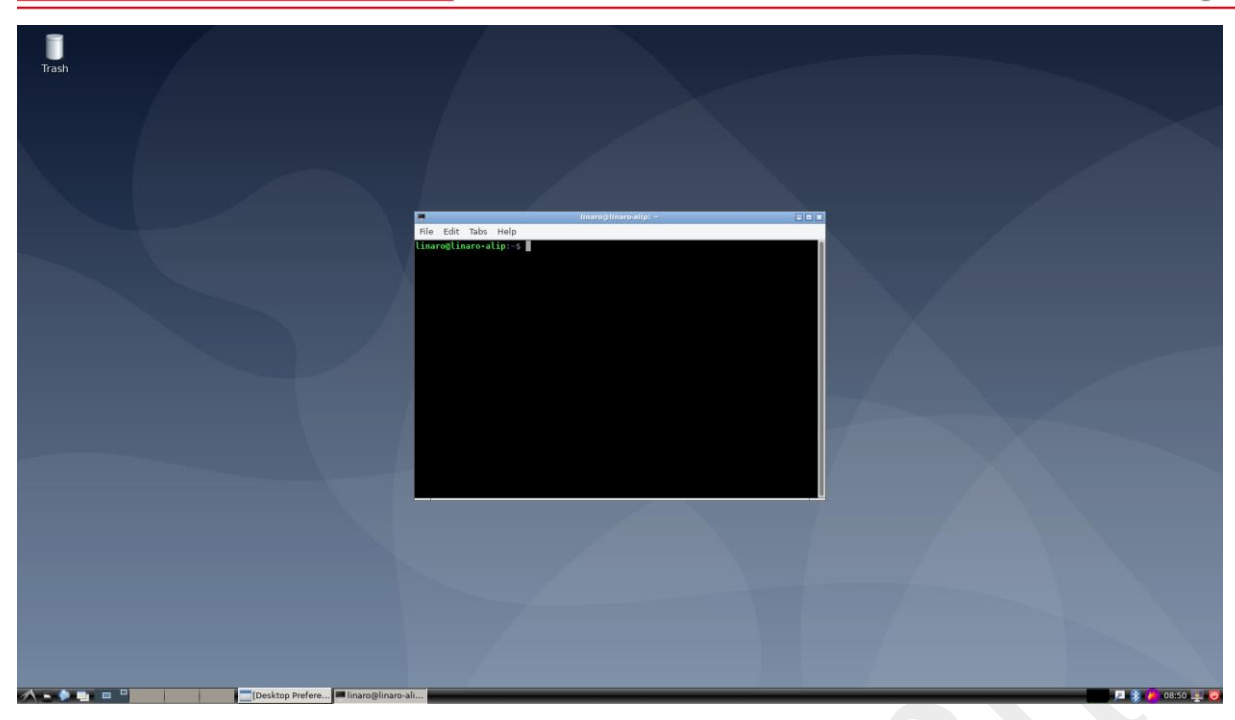

### **2.1.2 Remote Connection**

Connect the PC and XPI3566 in a local area network, get the IP address

and connect via the serial tool (SecureCRT/Tera Term) using SSH。

Protocol: SSH2

User name: linaro

Password: linaro

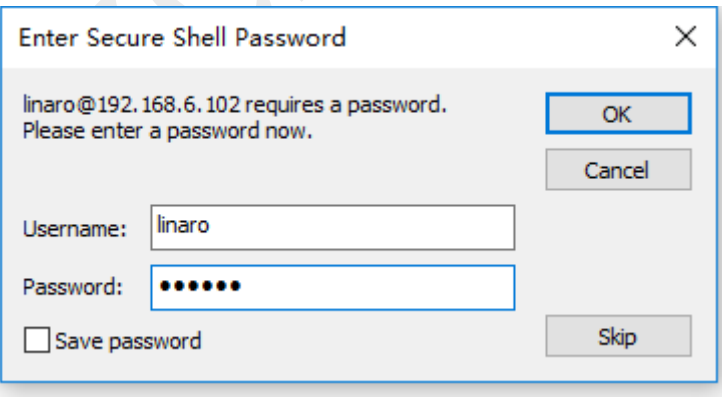

#### Shenzhen Geniatech Inc., Ltd.

www.geniatech.com

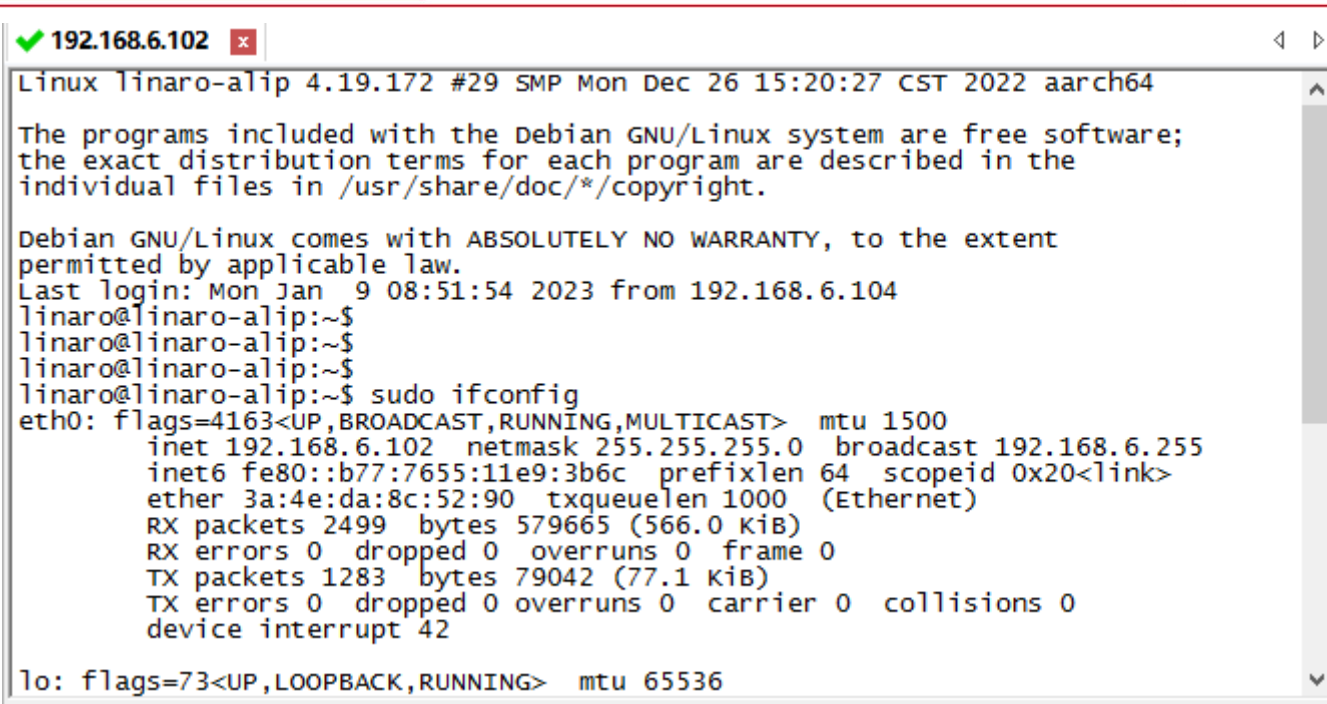

### **2.1.3 Debug TTL access**

Geniatech

Use the serial port board, connect the USB port to the computer, the

other end is connected to the UART debugging on the board, open the

serial port tool (Putty/ttermpro, etc.), set the baud rate to 1500000

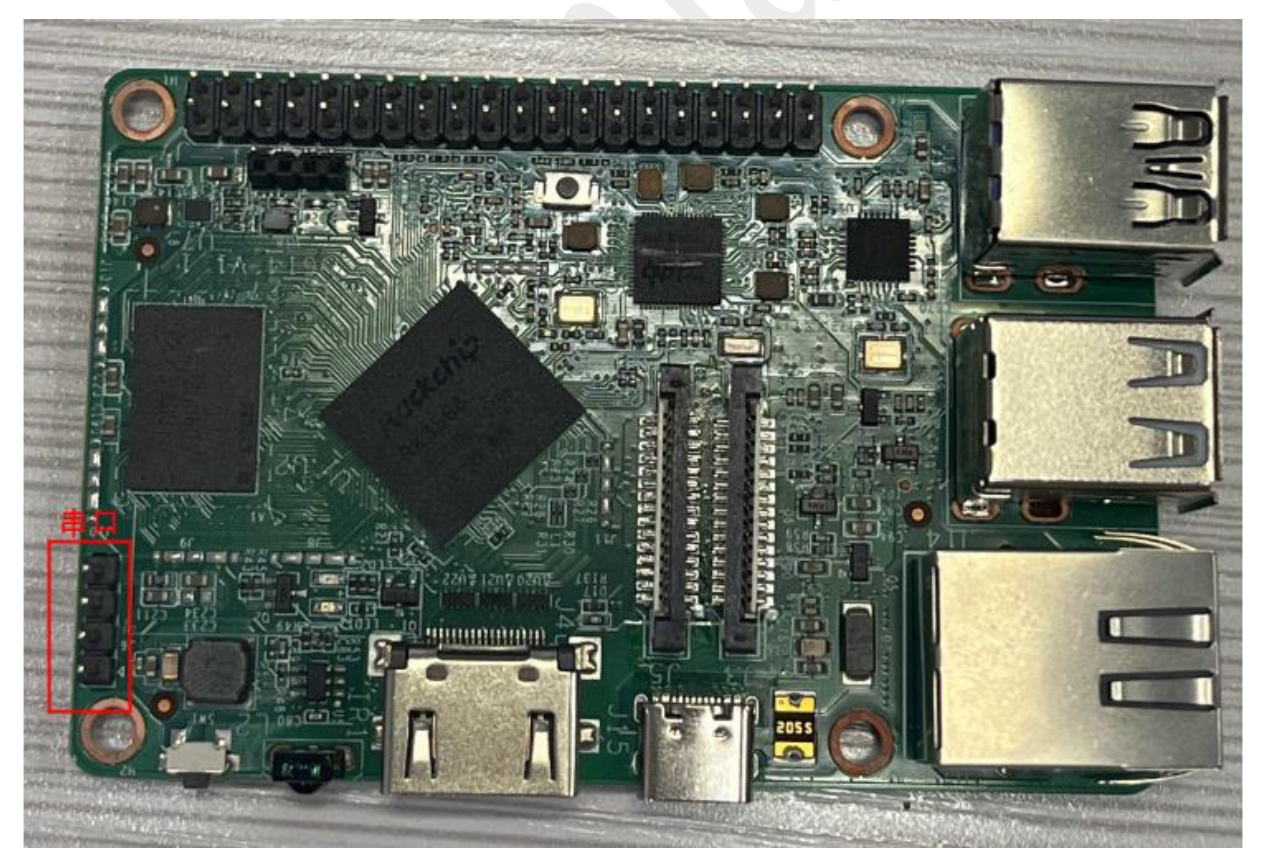

Room 02-04, 10/F, Block A, Building 8, Shenzhen International Innovation Valley, Dashi Road, Nanshan District, Shenzhen, Guangdong, China Emai[: support@geniatech.com](mailto:support@geniatech.com) Tel: (+ 86) 755 86028588 6

www.geniatech.com

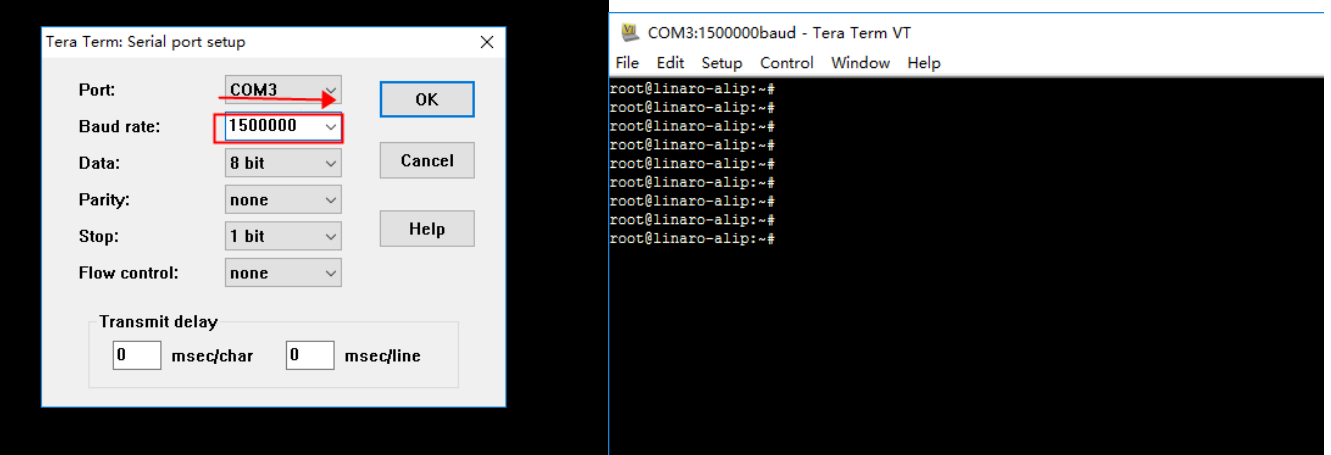

### **2.2 Network Function**

### **2.2.1 Wired Network**

Execute the command to view the IP address. Interface by entering the

browser, the network function is normal.

### **Ifconfig** //View IP address

```
root@linaro-alip:~# ifconfig
eth0: flags=4163<UP, BROADCAST, RUNNING, MULTICAST> mtu 1500
       inet 192.168.6.102 netmask 255.255.255.0 broadcast 192.168.6.255
       inet6 fe80::b77:7655:11e9:3b6c prefixlen 64 scopeid 0x20<link>
        ether 3a:4e:da:8c:52:90 txqueuelen 1000 (Ethernet)
       RX packets 2702 bytes 597469 (583.4 KiB)
       RX errors 0 dropped 0 overruns 0 frame 0
       TX packets 1387 bytes 86418 (84.3 KiB)
       TX errors 0 dropped 0 overruns 0 carrier 0 collisions 0
       device interrupt 42
lo: flags=73<UP, LOOPBACK, RUNNING> mtu 65536
        inet 127.0.0.1 netmask 255.0.0.0
       inet6 :: 1 prefixlen 128 scopeid 0x10<host>
        loop txqueuelen 1000 (Local Loopback)
       RX packets 16 bytes 1044 (1.0 KiB)
       RX errors 0 dropped 0 overruns 0 frame 0
       TX packets 16 bytes 1044 (1.0 KiB)
       TX errors 0 dropped 0 overruns 0 carrier 0 collisions 0
wlx00504302fe01: flags=4163<UP, BROADCAST, RUNNING, MULTICAST> mtu 1500
        inet 10.42.0.1 netmask 255.255.255.0 broadcast 10.42.0.255
        inet6 fe80::3518:9273:1322:471d prefixlen 64 scopeid 0x20<link>
        ether 00:50:43:02:fe:01 txqueuelen 1000 (Ethernet)
       RX packets 0 bytes 0 (0.0 B)
       RX errors 0 dropped 0 overruns 0 frame 0
        TX packets 0 bytes 0 (0.0 B)
       TX errors 18 dropped 0 overruns 0 carrier 0 collisions 0
root@linaro-alip:~#
```
### **2.2.2 WIFI(WiFi module is required)**

WiFi interface connection: click "Network status" in the upper right corner

-> click "More networks"( 2) -> select search WiFi-> Enter

password/direct connection; Execute instructions, check the obtained IP

address, ping through Baidu or through the browser, verify the normal

network.

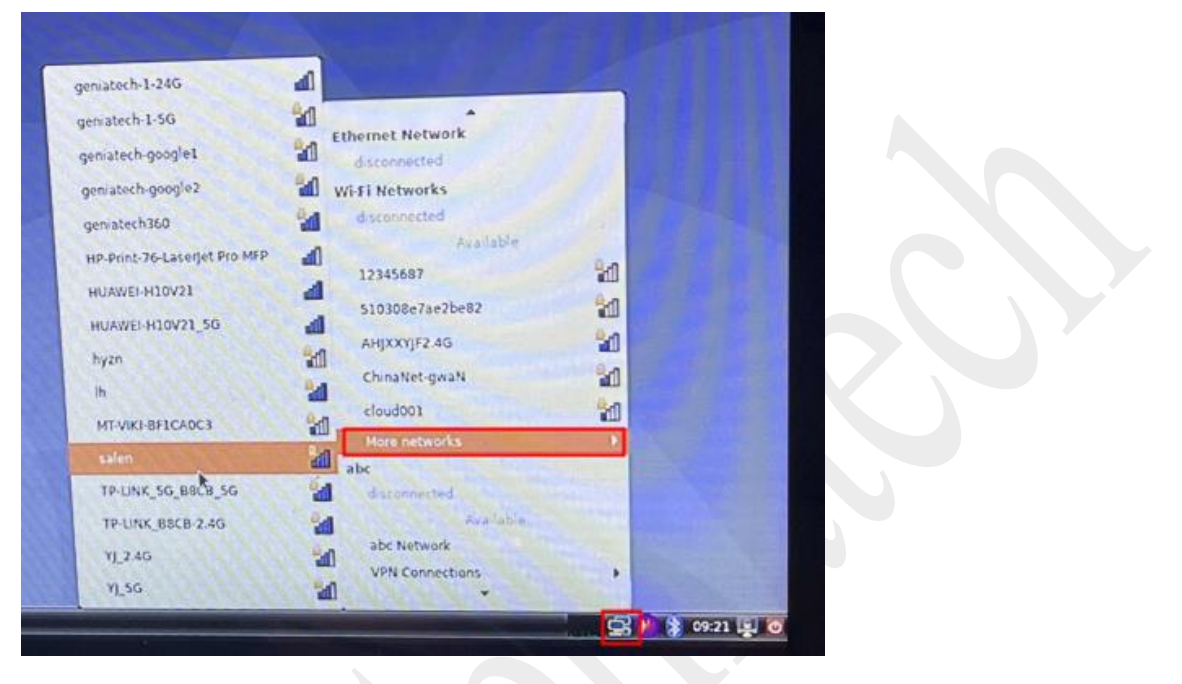

**Ifconfig** // View IP address

#### root@linaro-alip:~# ifconfig eth0: flags=4099<UP,BROADCAST,MULTICAST> mtu 1500 ether 3a:4e:da:8c:52:90 txqueuelen 1000 (Ethernet) RX packets 2850 bytes 610406 (596.0 KiB) RX errors 0 dropped 0 overruns 0 frame 0 TX packets 1456 bytes 89508 (87.4 KiB) TX errors 0 dropped 0 overruns 0 carrier 0 collisions 0 device interrupt 42 lo: flags=73<UP, LOOPBACK, RUNNING> mtu 65536 inet 127.0.0.1 netmask 255.0.0.0 inet6 :: 1 prefixlen 128 scopeid 0x10<host> loop txqueuelen 1000 (Local Loopback) RX packets 22 bytes 1446 (1.4 KiB) RX errors 0 dropped 0 overruns 0 frame 0 TX packets 22 bytes 1446 (1.4 KiB) TX errors 0 dropped 0 overruns 0 carrier 0 collisions 0 wlx00504302fe01: flags=4163<UP,BROADCAST,RUNNING,MULTICAST> mtu 1500 inet 192.168.6.101 netmask 255.255.255.0 broadcast 192.168.6.255 ineto resussiocastoca:ced5:5551 prefixlen 64 scopeid 0x20<link> ether 00:50:43:02:fe:01 txqueuelen 1000 (Ethernet) RX packets 22 bytes 2395 (2.3 KiB) RX errors 0 dropped 0 overruns 0 frame 0 TX packets 25 bytes 2600 (2.5 KiB) TX errors 7 dropped 0 overruns 0 carrier 0 collisions 0 root@linaro-alip:~# ping baidu.com PING baidu.com (39.156.66.10) 56(84) bytes of data. 64 bytes from 39.156.66.10 (39.156.66.10): icmp seq=1 ttl=50 time=24.6 ms 64 bytes from 39.156.66.10 (39.156.66.10): icmp seq=2 ttl=50 time=24.5 ms 64 bytes from 39.156.66.10 (39.156.66.10): icmp seq=3 ttl=50 time=32.2 ms 64 bytes from 39.156.66.10 (39.156.66.10): icmp seq=4 ttl=50 time=87.6 ms 64 bytes from 39.156.66.10 (39.156.66.10): icmp\_seq=5 ttl=50 time=26.3 ms bytes from 39.156.66.10 (39.156.66.10): icmp\_seq=6 ttl=50 time=337 ms

### **2.2.3 Bluetooth**

Bluetooth interface connection: Click the desktop Bluetooth icon "Devices" -> "Search" -> Select the Bluetooth device to be paired -> Click the pairing icon ( $\leq$ ) -> Confirm the pairing and then the pairing is successful. Select the paired Bluetooth device, right click to transfer files;

www.geniatech.com

# Geniatech

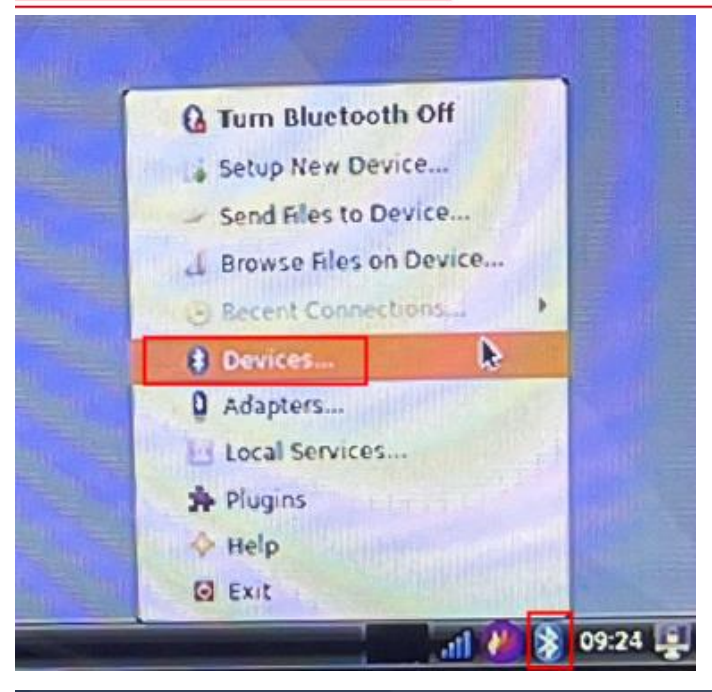

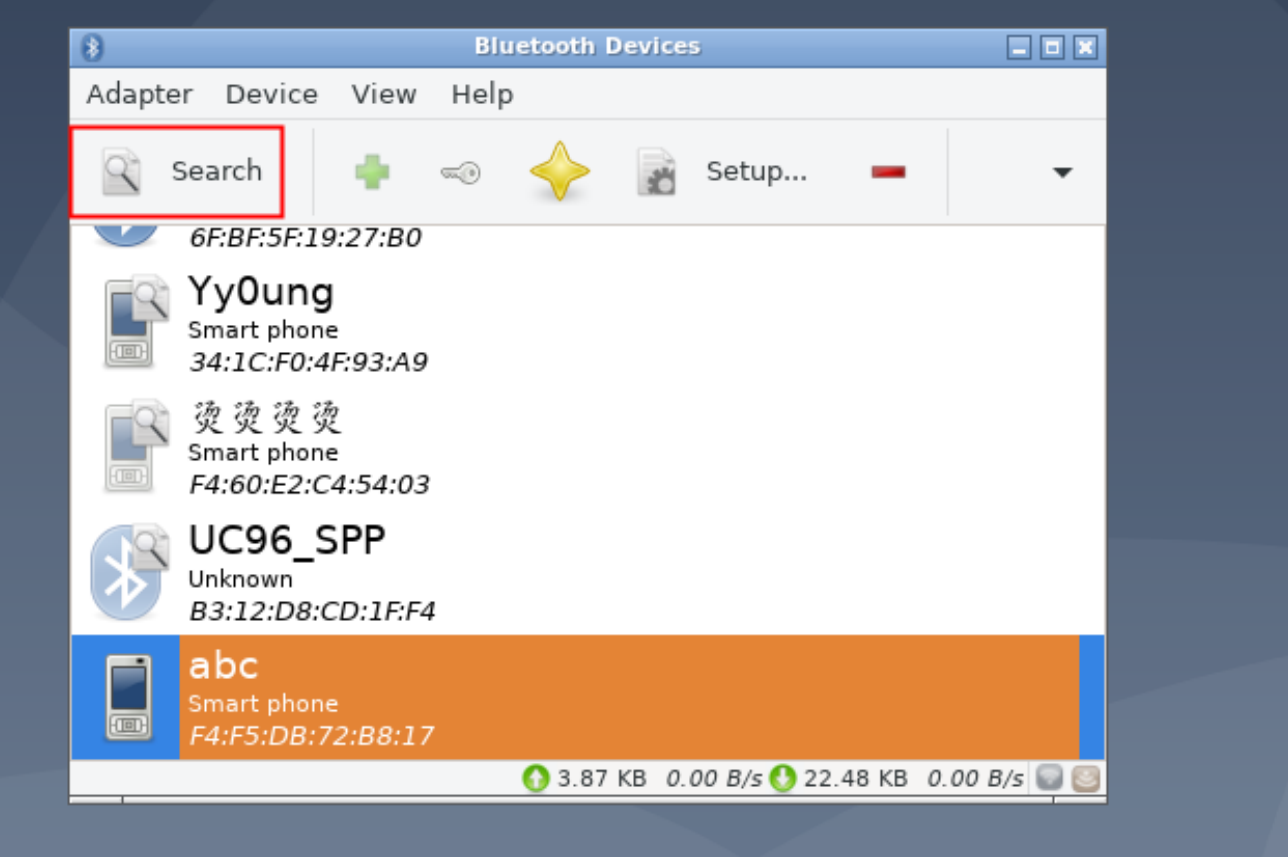

### Shenzhen Geniatech Inc., Ltd.

www.geniatech.com

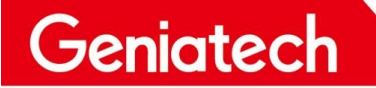

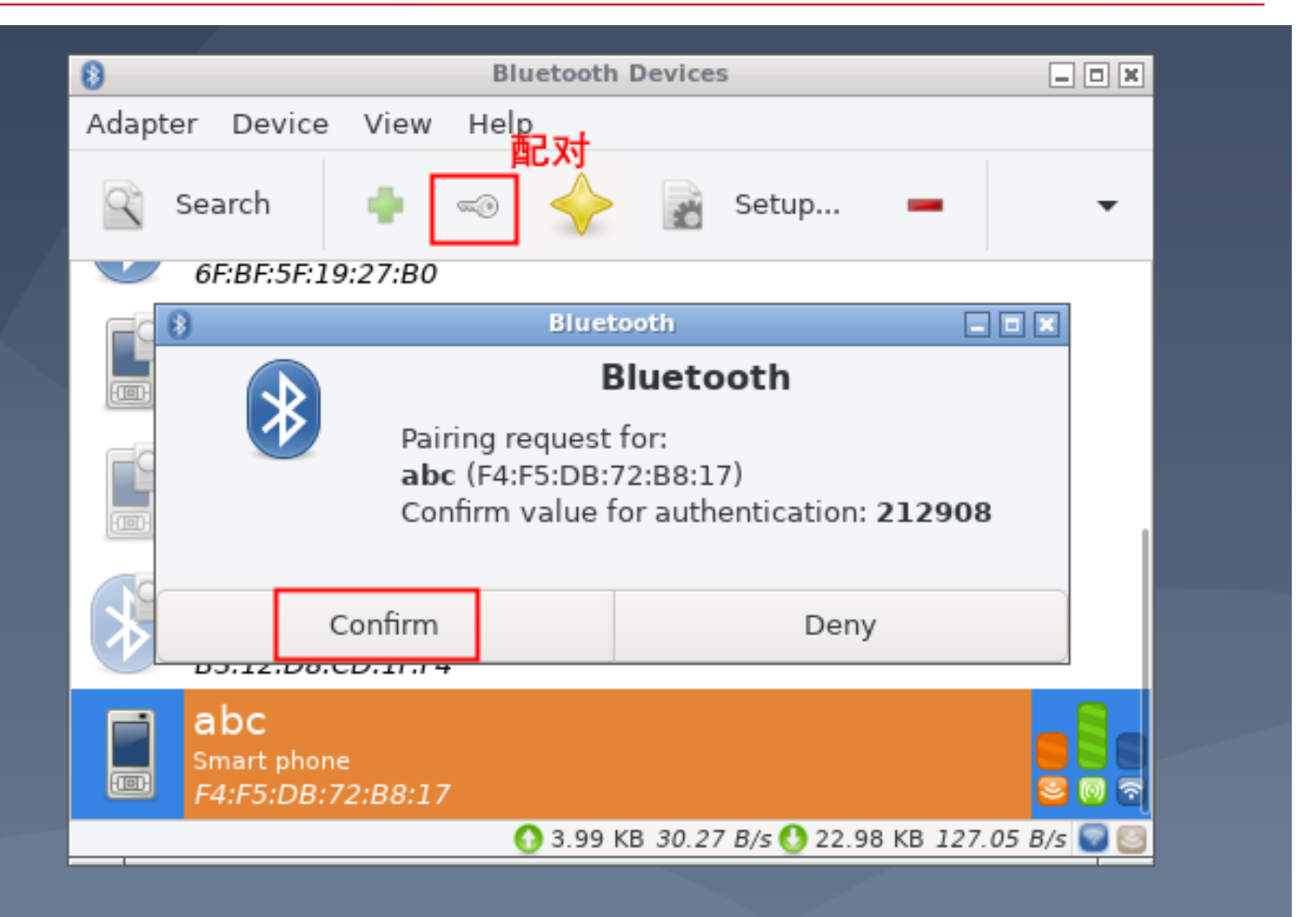

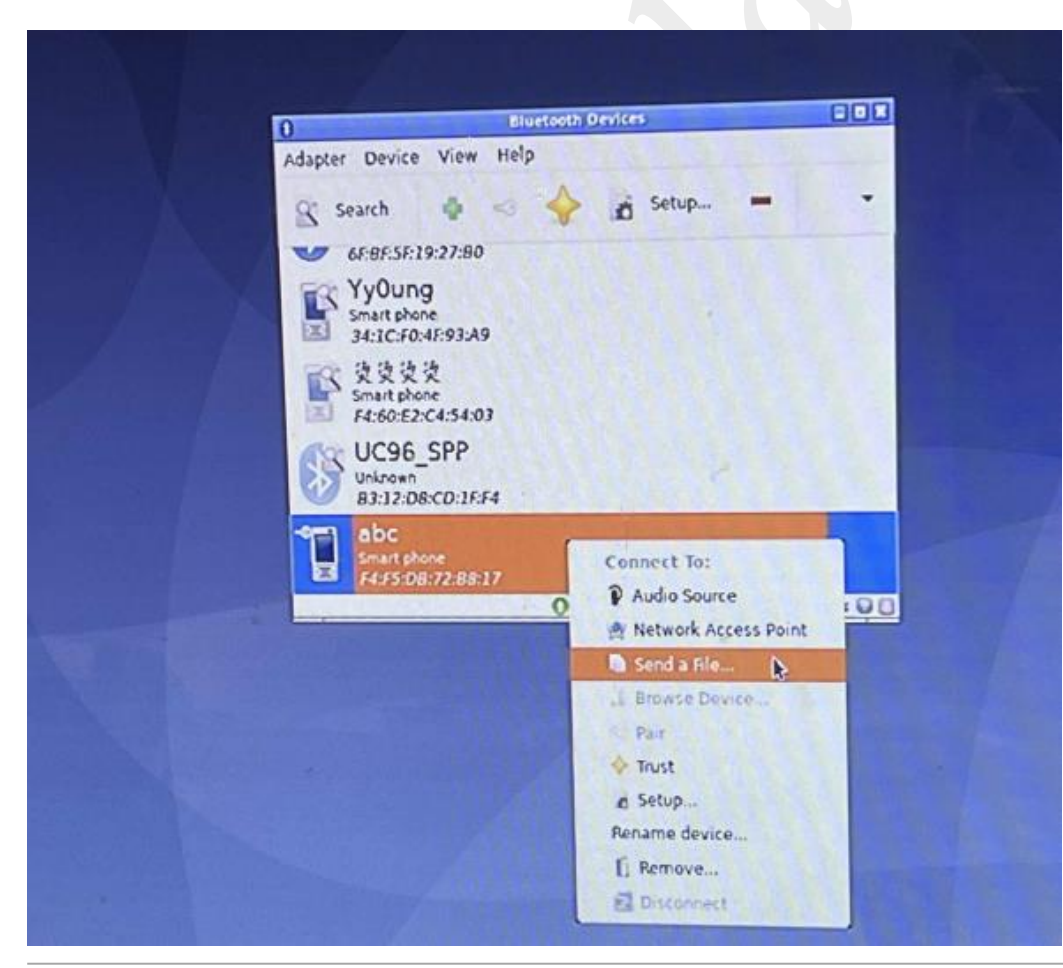

Room 02 -04, 10/F, Block A, Building 8, Shenzhen International Innovation Valley, Dashi Road, Nanshan District, Shenzhen, Guangdong, China Emai[: support@geniatech.com](mailto:support@geniatech.com) Tel: (+ 86) 755 86028588 11

### **2.3 IR Remote Control**

Execute the command: evtest, select: 0; Short press all kinds of keys in the

infrared remote control, the serial port has the corresponding key value

print output; As shown below:

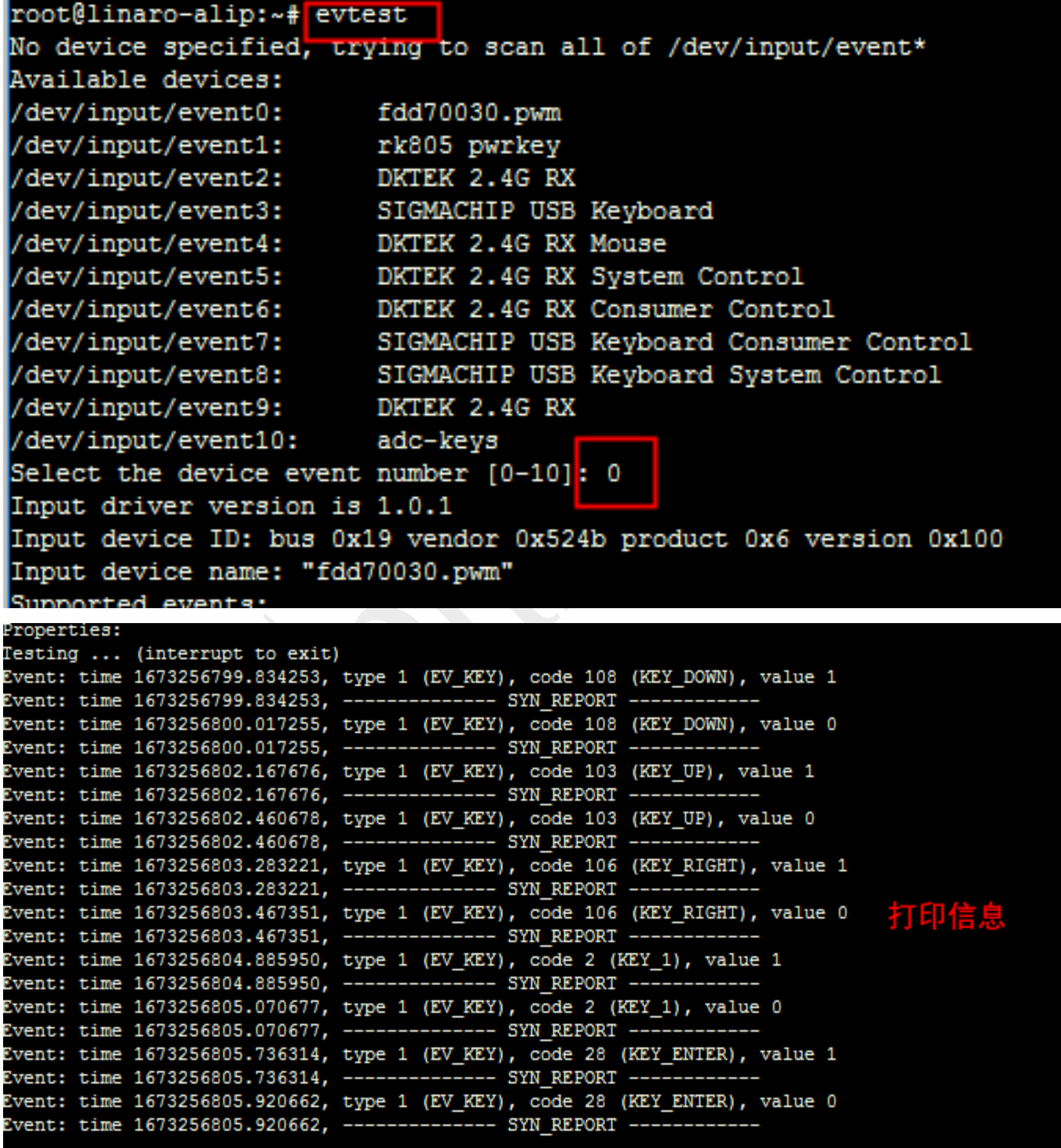

Room 02-04, 10/F, Block A, Building 8, Shenzhen International Innovation Valley, Dashi Road, Nanshan District, Shenzhen, Guangdong, China Emai: **support@geniatech.com** Tel: (+ 86) 755 86028588 12

### **2.4 Camera**

### **2.4.1 Hardware prepare:**

Connect Camera (J3), As shown below:

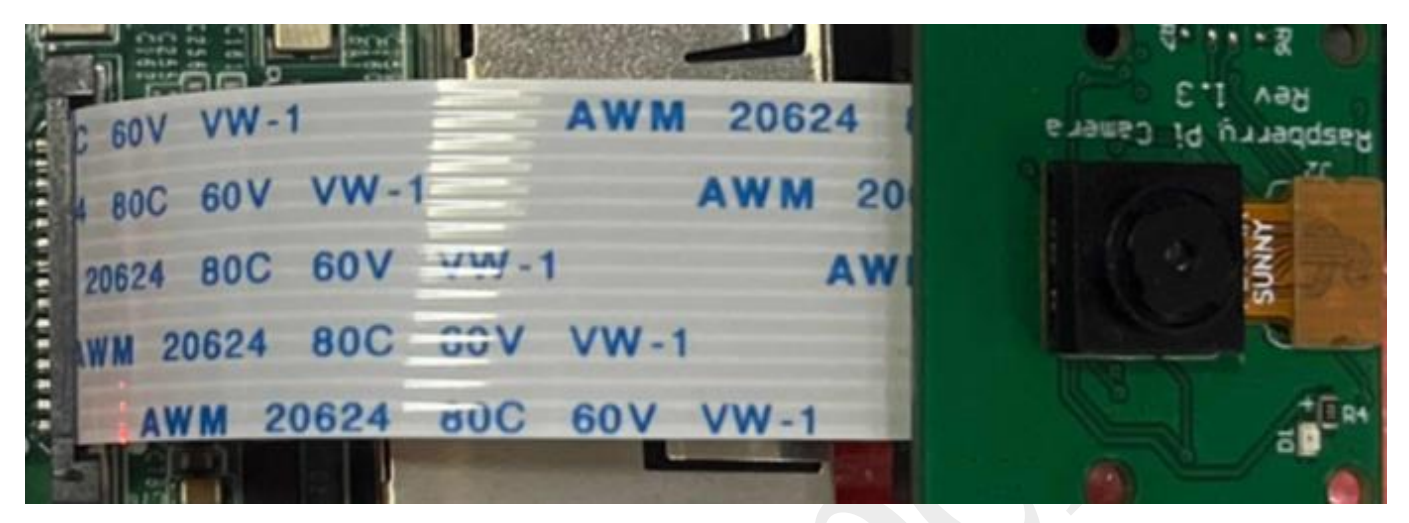

### **2.4.2 Test Step:**

Enter the main menu  $($ <sup>(</sup> $\bigwedge$ ) -> select "sound&video" -> click "Cheese"; Camera images can be collected.

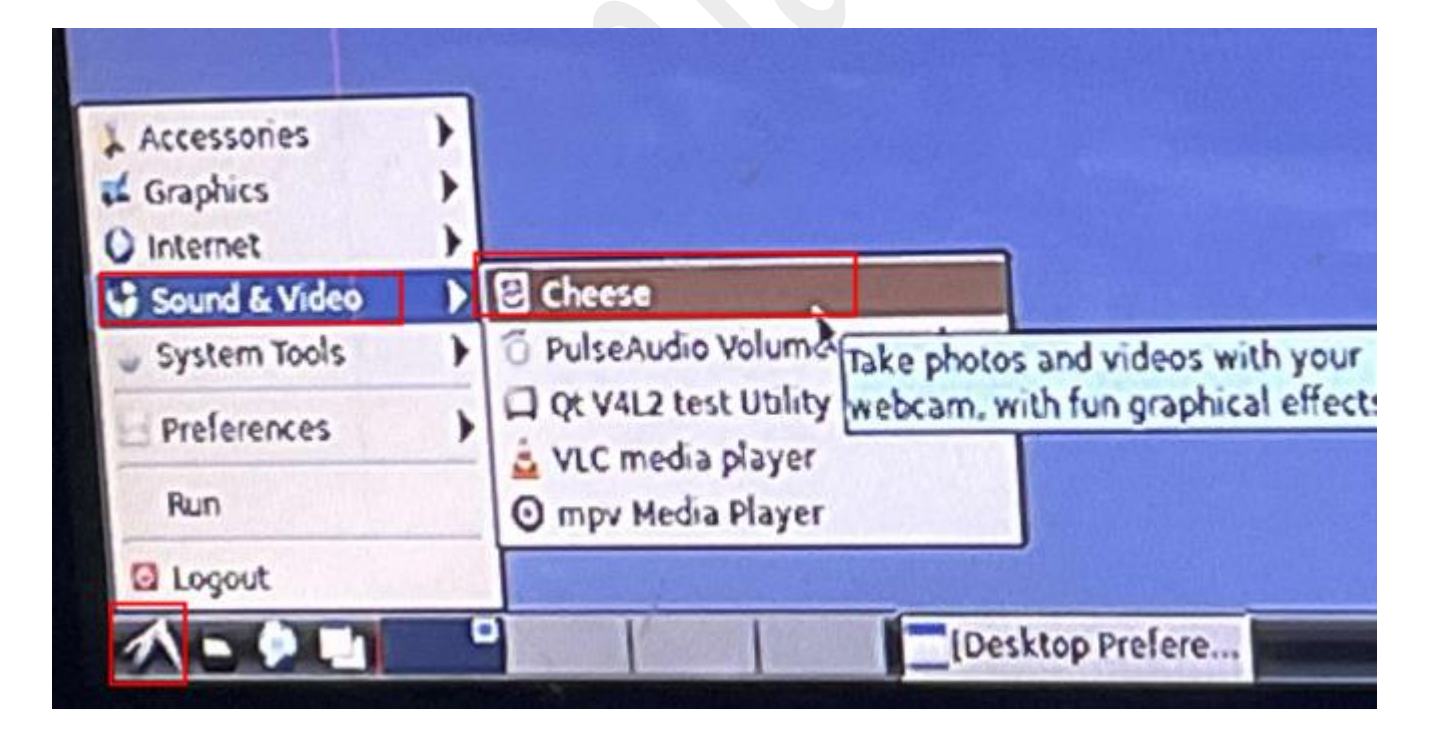

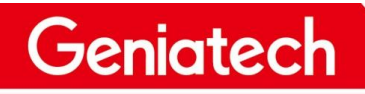

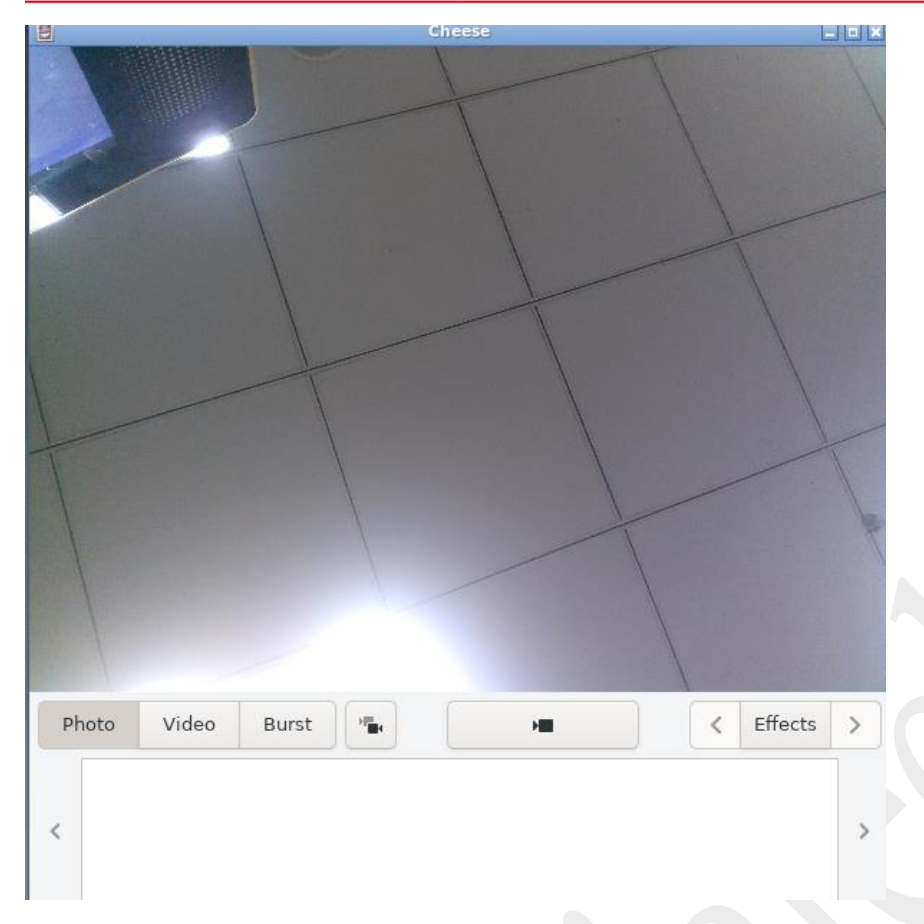

## **2.5 MIPI Screen(4.3inch)**

Connect MIPI screen (J5), without HDMI ; The interface output is displayed in MIPI and the TP functions normally.

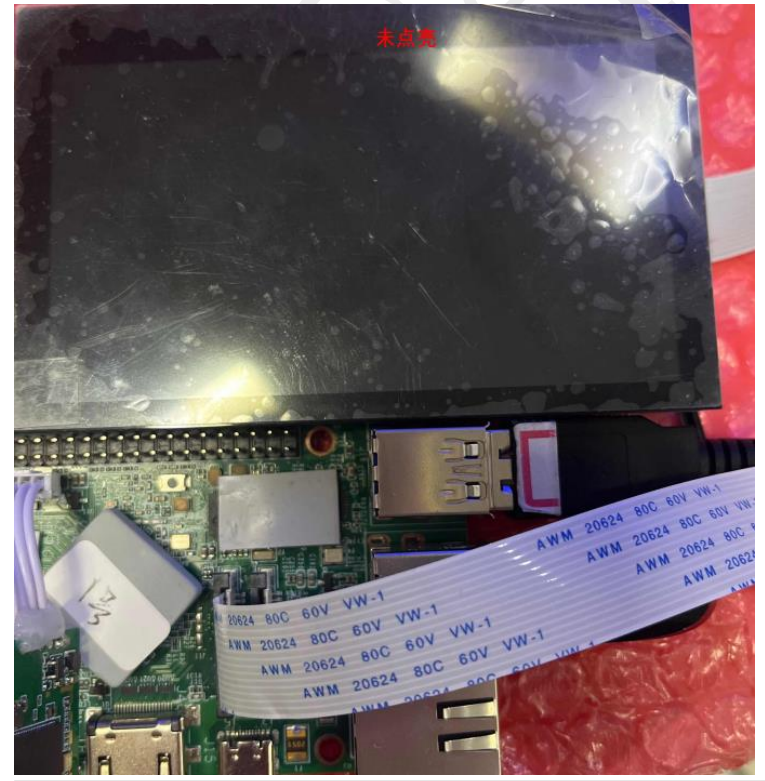

Room 02-04, 10/F, Block A, Building 8, Shenzhen International Innovation Valley, Dashi Road, Nanshan District, Shenzhen, Guangdong, China Emai[: support@geniatech.com](mailto:support@geniatech.com) Tel: (+ 86) 755 86028588 14

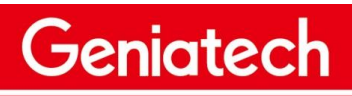

www.geniatech.com

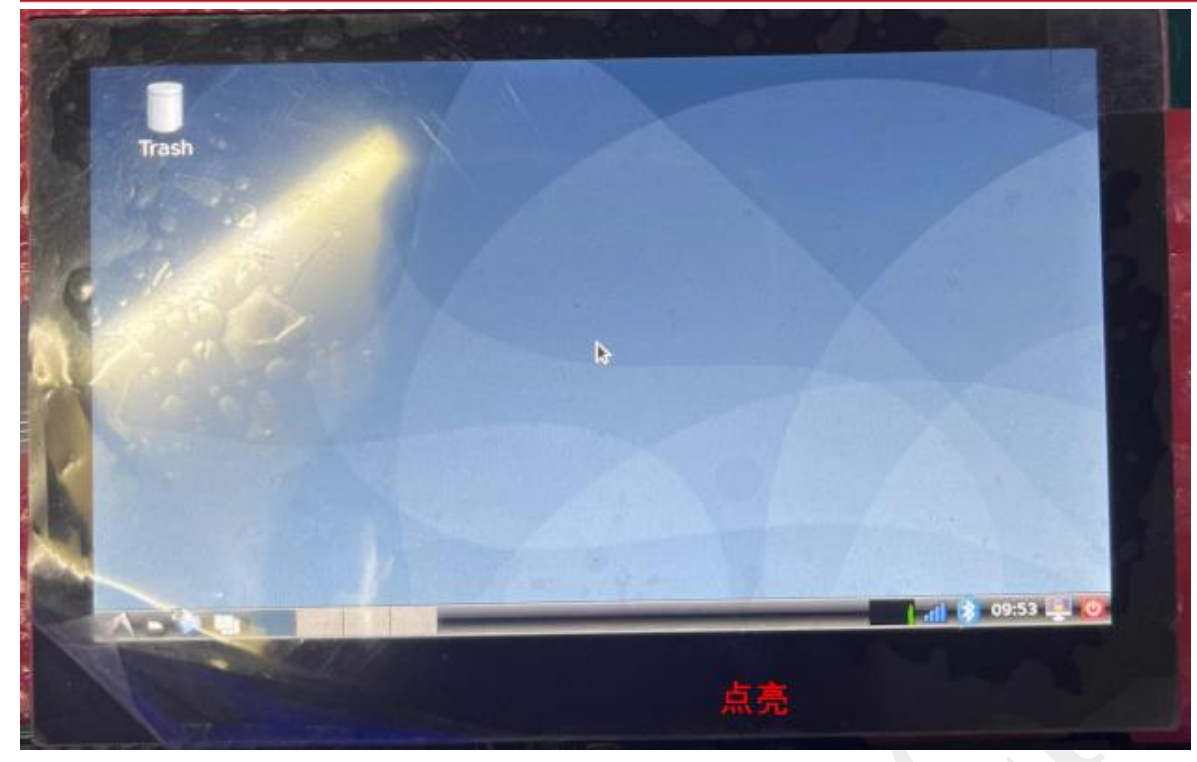

### **2.6 Identify external storage devices**

### **2.6.1 USB disk**

After connecting the USB flash drive, a prompt box will pop up in the HDMI OUT interface and click "OK"; Enter the U disk corresponding to the

file path. As shown below:

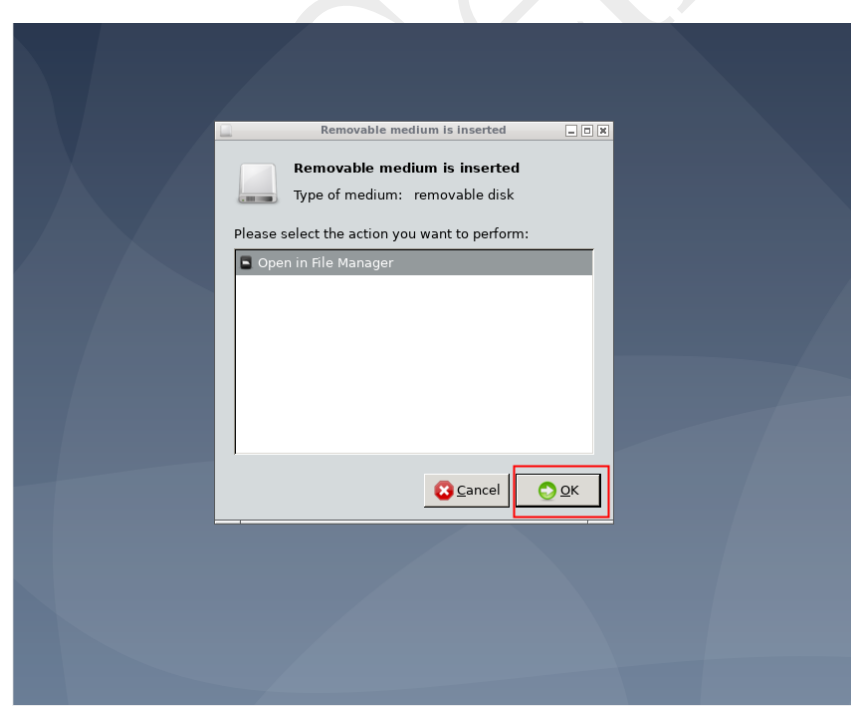

Room 02-04, 10/F, Block A, Building 8, Shenzhen International Innovation Valley, Dashi Road, Nanshan District, Shenzhen, Guangdong, China Emai: **support@geniatech.com** Tel: (+ 86) 755 86028588 15

www.geniatech.com

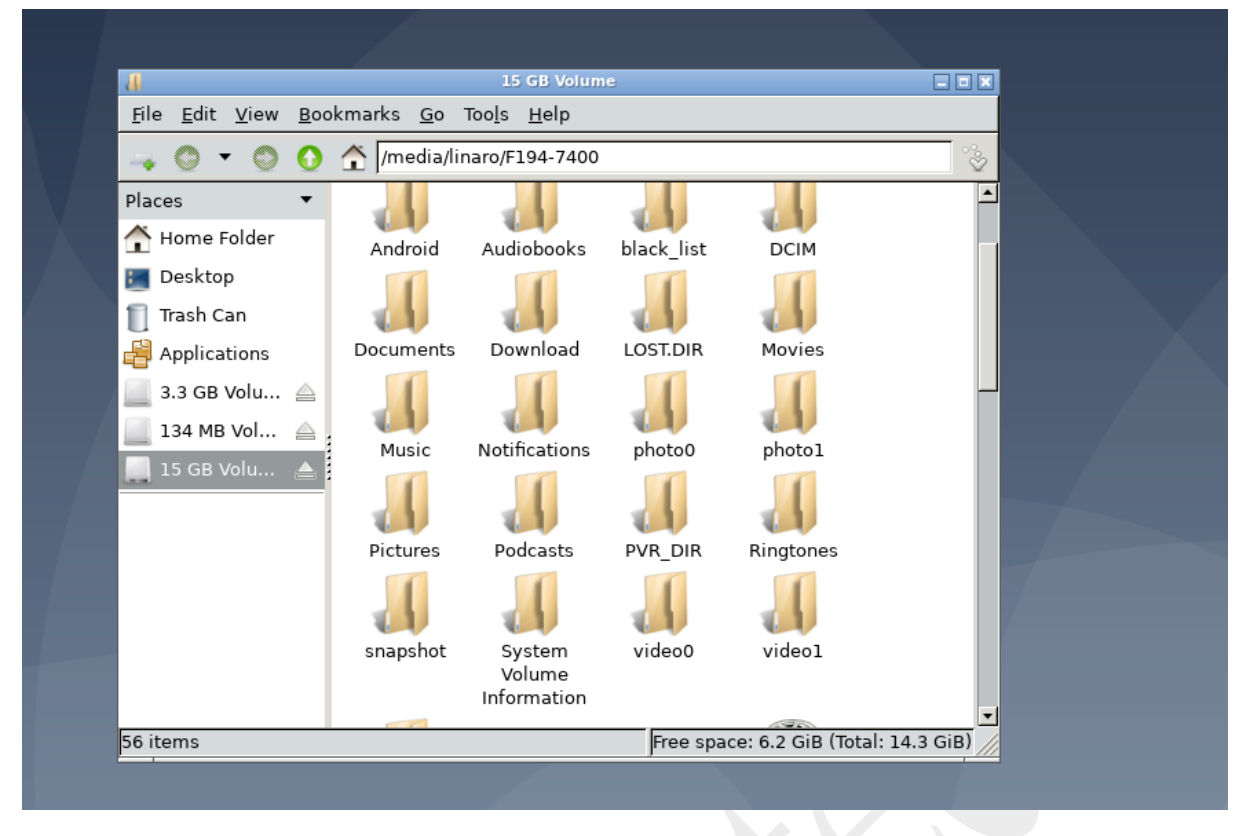

### **2.6.2 TF card**

After inserting the TF card, a prompt box will pop up in the HDMI OUT interface and click "OK"; Enter the file path corresponding to the TF card.

This is shown in the figure below:

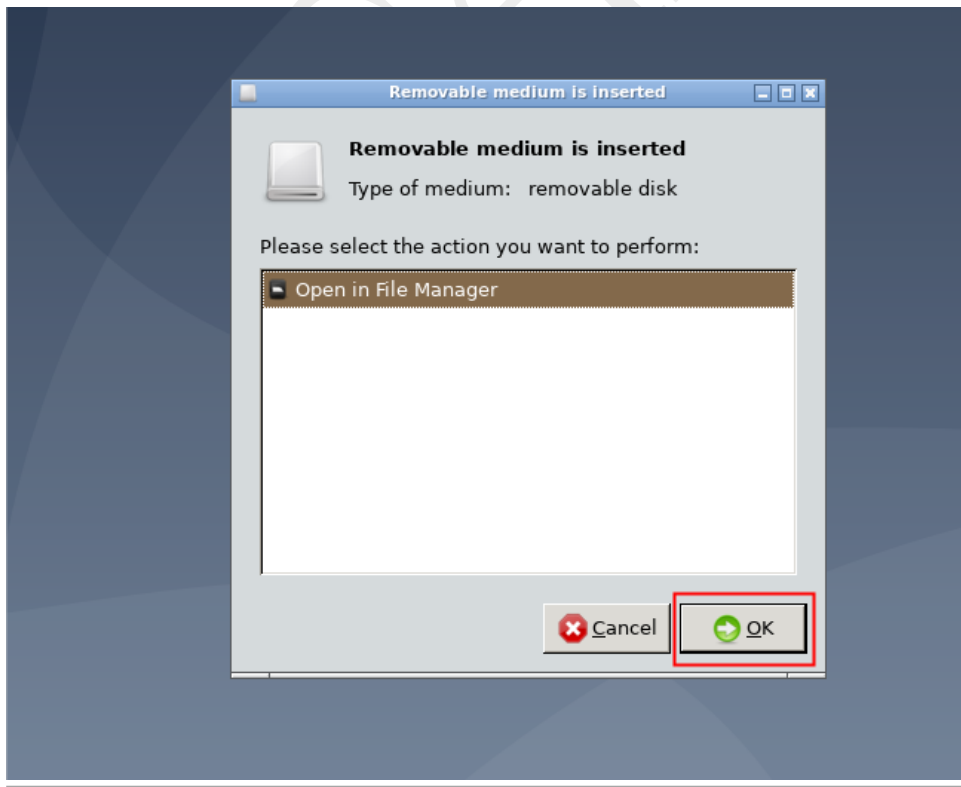

Room 02-04, 10/F, Block A, Building 8, Shenzhen International Innovation Valley, Dashi Road, Nanshan District, Shenzhen, Guangdong, China Emai: **support@geniatech.com** Tel: (+ 86) 755 86028588 16 and the state of the state of the state of the state of the state of the state of the state of the state of the state of the state of the state of the state of the

### Shenzhen Geniatech Inc., Ltd.

www.geniatech.com

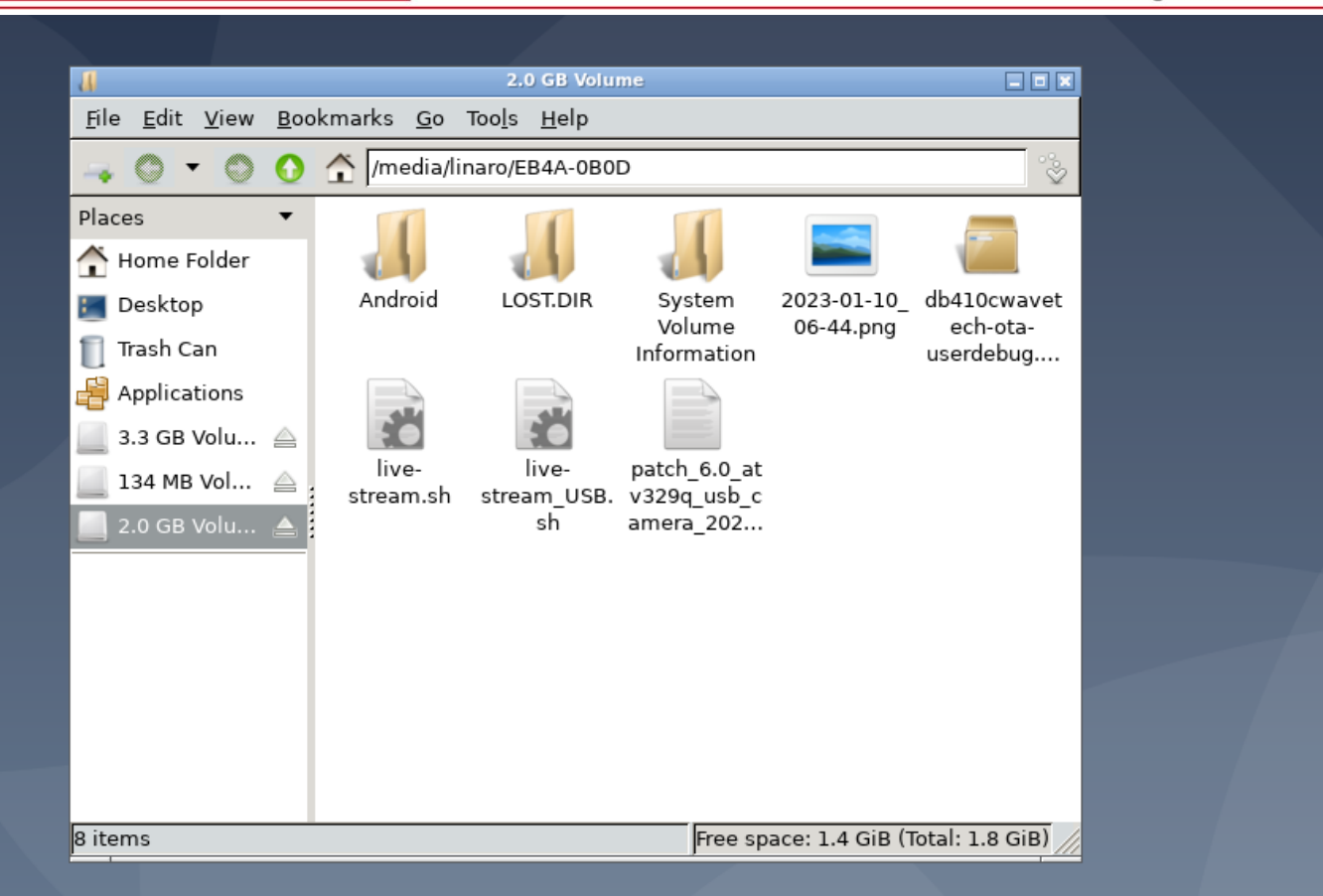

Geniatech